## **How to use the Epson Projection App**

The Epson app can be used in the Fontbonne 2nd floor and annex classrooms as well as Jeanne d'Arc Auditorium

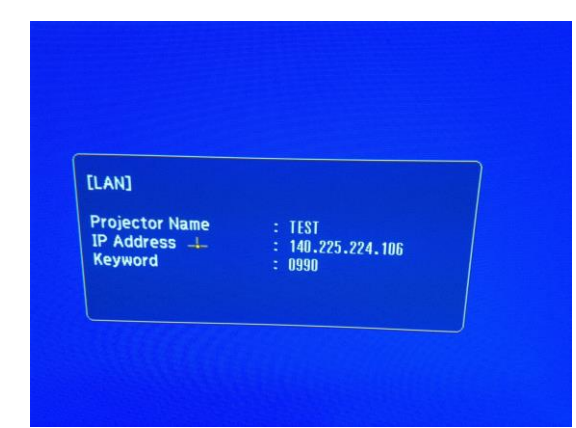

Select the Air input with the projector control system. You will see a screen showing the projector name, IP address and Keyword. The Keyword is a randomized number that changes frequently.

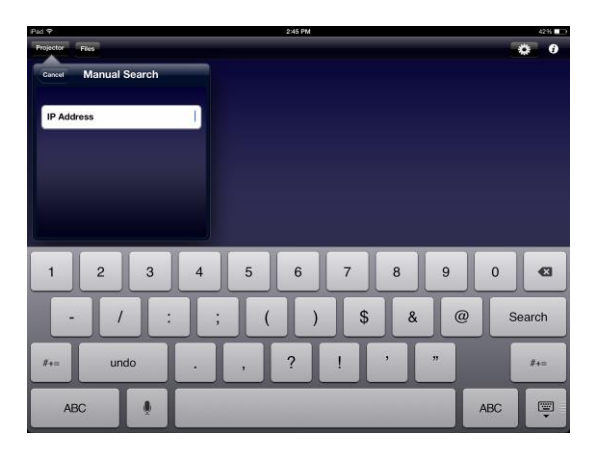

Launch the Epson iProjection app. If you do not have the app it can be downloaded for free from the Apple apps store or the Google Play store. Tap the Projector tab and this window will open. Enter the IP address shown on the projector screen and tap 'Search'

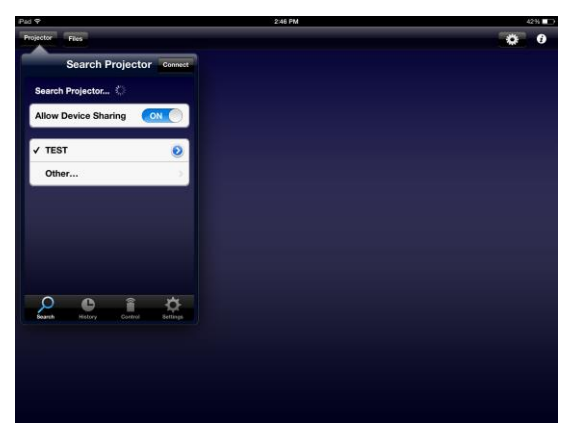

If you have connected to this projector before it may appear in this drop down list.

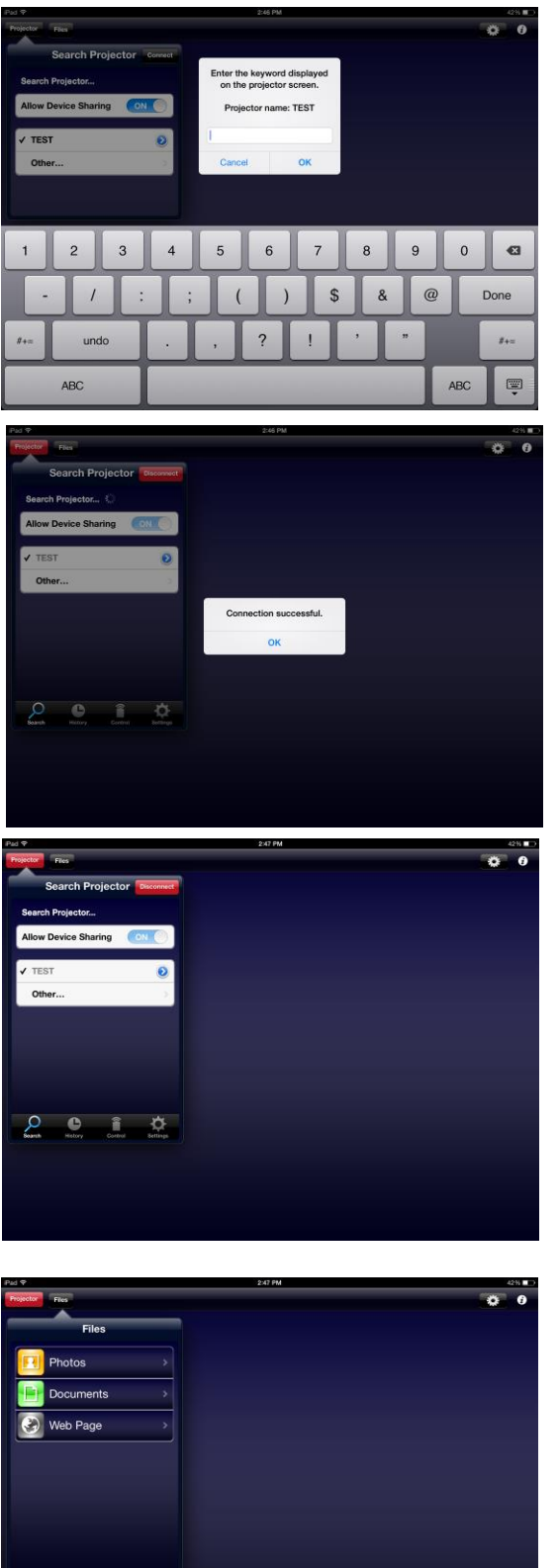

Enter the four-digit keyword and tap 'OK'

You are now connected to the projector.

To disconnect from the projector tap the 'Projector' tab the tap 'Disconnect'

To begin using tap the 'Files' tab and you will see this drop down menu. You can show photos, documents, and any web page. You cannot project other apps on your device.

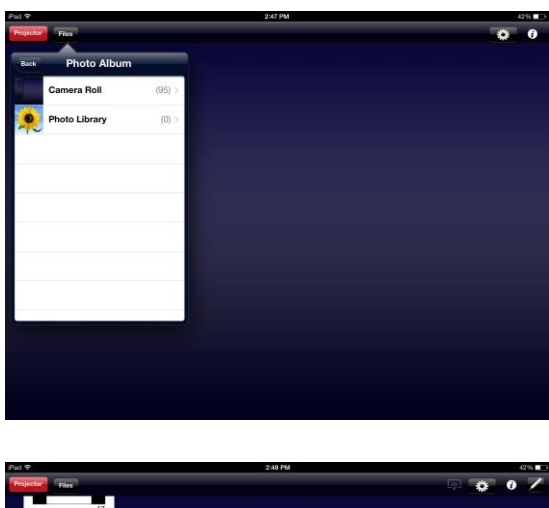

To show a photo, select 'Photo' and choose the location of your file.

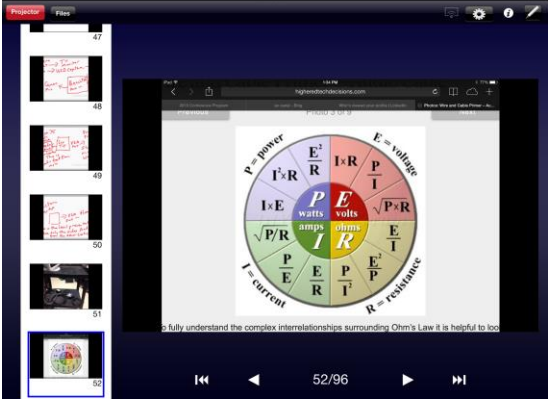

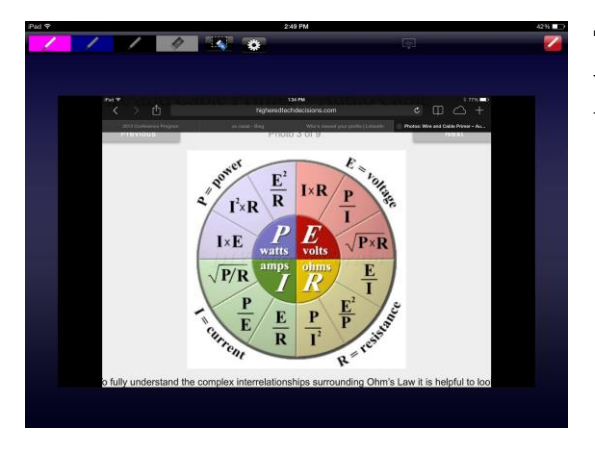

Tap the photo to go into full screen. You will see a tool bar at the top of the screen that brings up tools to annotate with.

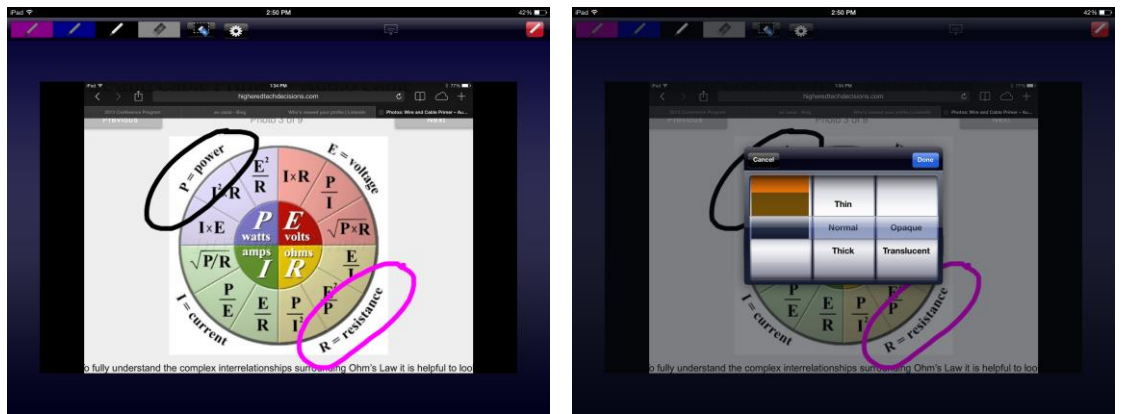

Taping the gear brings up tool options to change pen colors and thickness.

Projector **Party** 

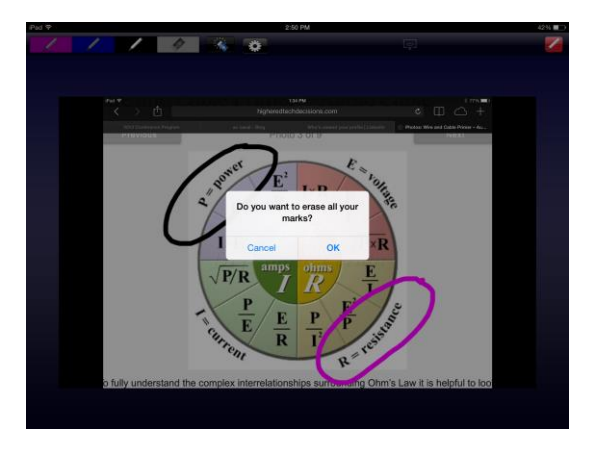

 $\blacksquare$ 

Use the erase tool as needed. Tap the pen icon in the upper left corner of the screen to close the annotation tools

To open a web site go back to the files tab and select 'Web'

This will bring up this screen. You can use this screen as a white board or enter a url to go to a web site. To use this screen as a white board tap the pen icon in the upper left corner of the screen to bring up the pen tool bar.

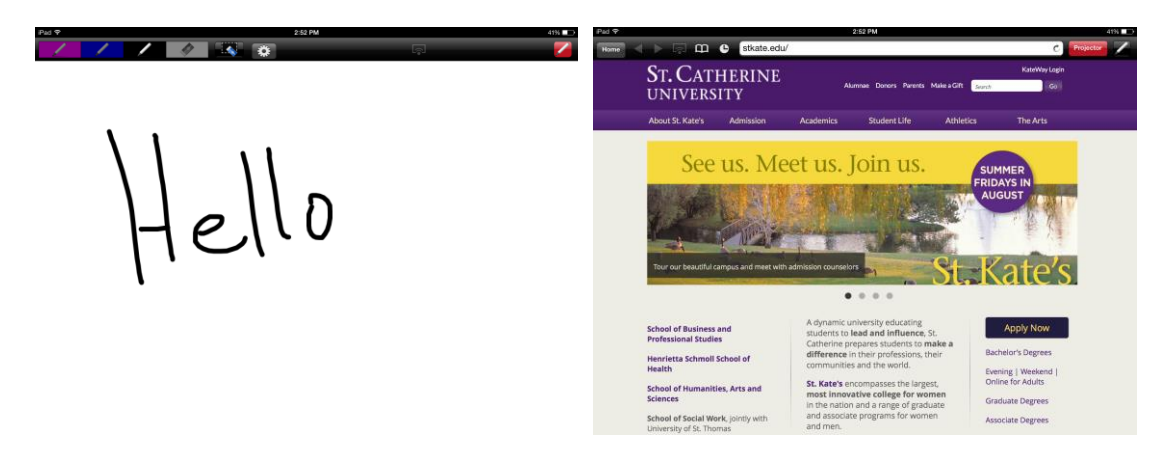

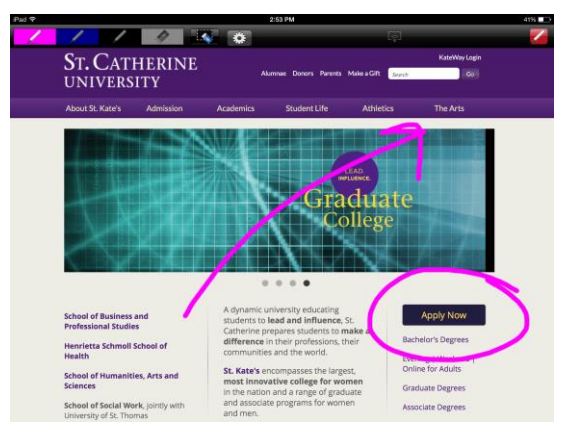

You can annotate over any web page by tapping the pen icon to bring up the pen tool bar.

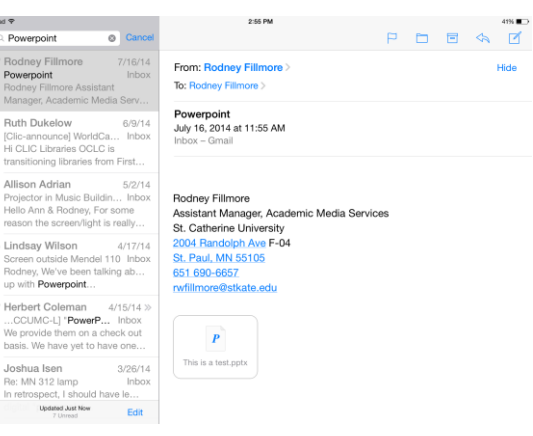

To open a document go to the files menu and tap 'Documents' You can show any document you have saved in your document folder. You can also e-mail a document to yourself or open documents that have been e-mailed to you.

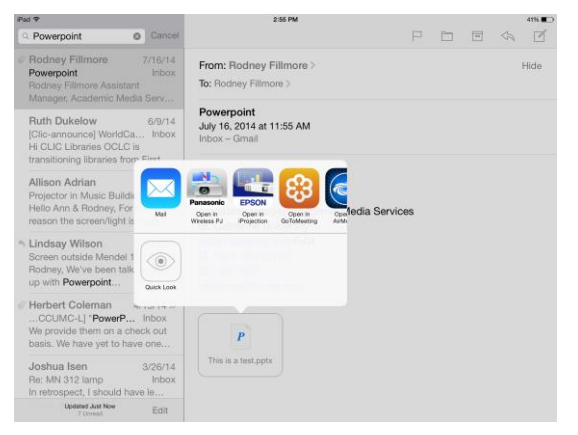

Find your document in an e-mail and touch the document icon until this dialog box opens. Select iProjection from Epson to open it.

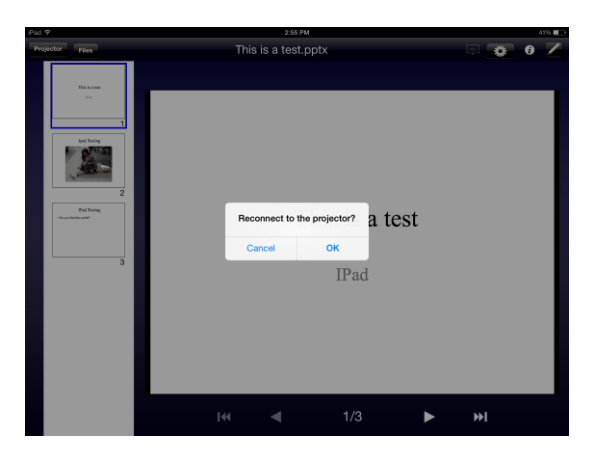

You will be asked to reconnect to the projector. Tap 'OK'.

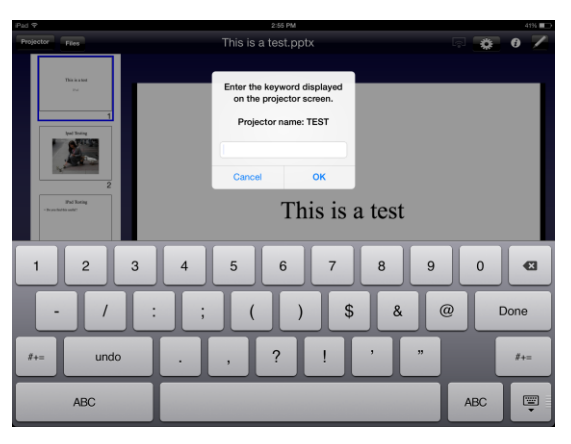

You will have to re-enter the four-digit connection code.

You can present documents, power-points, spread sheets, and pdf files. Tapping the pen icon will bring up the annotation tool bar.